**Department of Planning & Development** Ports, Customs & Free Zone Corporation **Government of Dubai** 

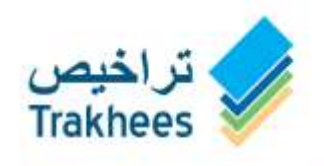

دائـــرة الـــُـــخــطـــيـــط والـــُـطــويــــر<br>مؤسسة الموانئ والجمــارك والمنطقة الحرة<br>حـــكـــومــــة ديــــــي

دعمٌ للتنمية...Facilitating Growth

# **Trakhees**

**Online Services User Manual – Web – Finance Services**

# **Document Details**

## **Document Information**

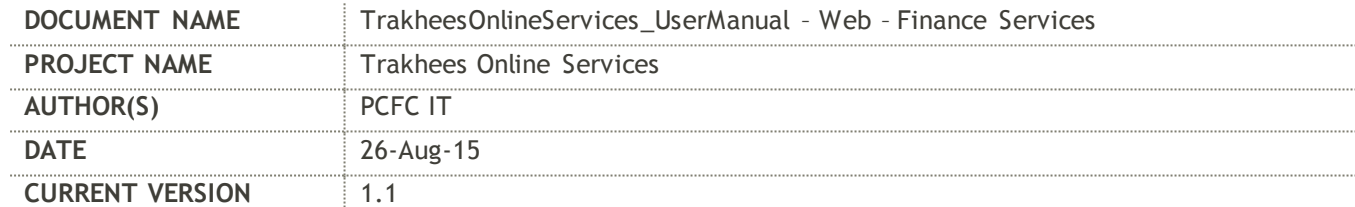

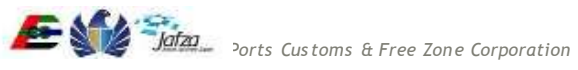

# **Table of Contents**

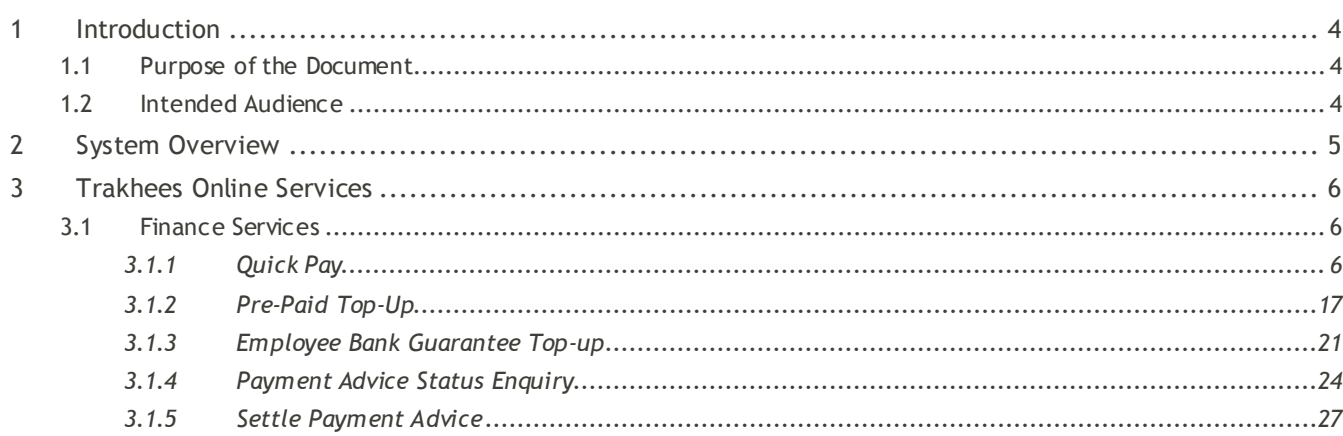

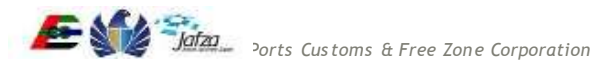

# <span id="page-3-0"></span>**1 Introduction**

At the beginning of 2008 Trakhees was established by the Ports, Customs and Free Zone Corporation with the aim of integrating licensing and compliance functions, already performed by the Civil Engineering Division and Environment, Health and Safety Division with a new function, Commercial Licensing to be offered by a young division, Commercial Licensing Division.

On July 1st of 2008, the new department went into operation and the objective of establishing Trakhees started to materialize. PCFC, Dubai World Business Units, the Engineering Community interacting with Trakhees, and the Dubai World Communities now have a one stop shop where all their licensing and government services can be done. It has following main departments:

- Commercial Licensing Department (CLD)
- Civil Engineering Department (CED)
- Environment Health & Safety (EHS)

Part of the new mandate is providing services to businesses, owners and tenants of the new Dubai World Communities who had little interaction with the already existing departments before. To this end, Trakhees adopted a concept of "distributed services" by having satellite Helpdesk Offices in these communities, such as Dragon Mart, Atlantis and Ibn Batuta Mall. With the electronic platforms Trakhees uses, a full range of services can be offered at these locations, making life easier for clients without any compromise on quality of service.

Trakhees Online Services system will enable the users to avail e-Services provided like Client Registration, Visa application, Licensing etc. First users must have to register themselves in Trakhees back office to get Trakhees ID which is unique identification for each company/person. After back office registration an online account can be created by using Trakhees ID & PIN which is received during back office registration.

# <span id="page-3-1"></span>**1.1 Purpose of the Document**

The purpose of this document is to serve as the User Manual for the Trakhees Online Services so, that they can easily avail the services. It will give you a walkthrough of the Trakhees Online Services.

# <span id="page-3-2"></span>**1.2 Intended Audience**

Intended audiences are general public & Trakhees Clients.

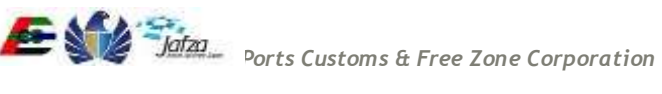

# <span id="page-4-0"></span>**2 System Overview**

Trakhees Online Services will support to registration of company or person, and enable them to avail services. System is having following features:

- Back Office Registration
- Online Account Creation
- Profile Management
- Role Request
- Service Request
- CLD Services
- CED Services
- EHS Services
- Finance Services

If you are a company you can have more features as following:

- Employee Management
	- o Create User Account for Company Employee
	- o Active/Disable Employee User Account
	- o Grant/Revoke Available Services

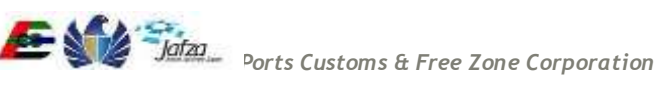

# <span id="page-5-0"></span>**3 Trakhees Online Services**

# <span id="page-5-2"></span><span id="page-5-1"></span>**3.1 Finance Services**

# **3.1.1 Quick Pay**

Quick Pay is the public service, where the user will be able to settle the Payment Advice in easy steps. To access this service follow the below given steps:

From the home screen of the application, click on "Quick Pay" from the left menu.

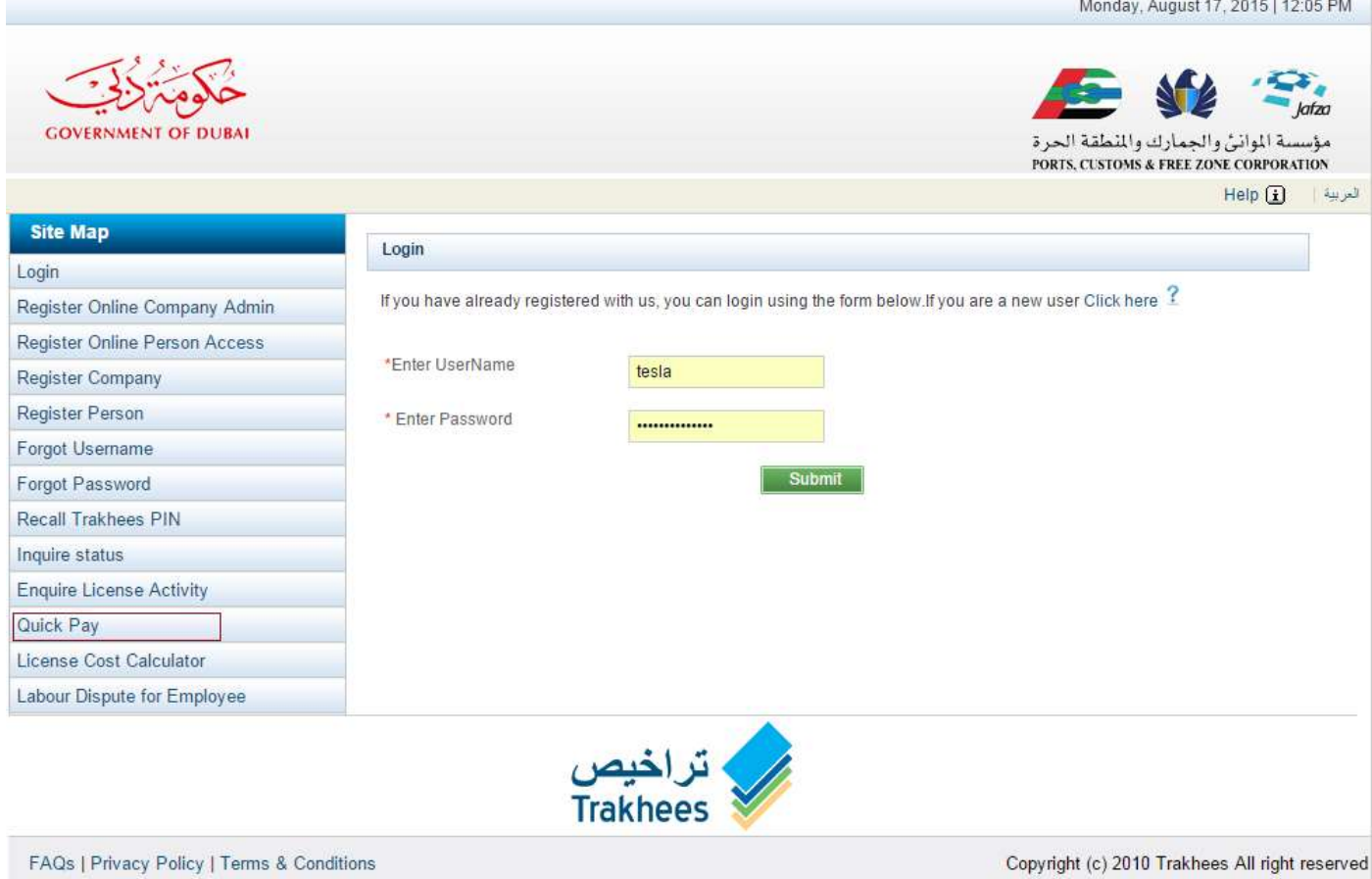

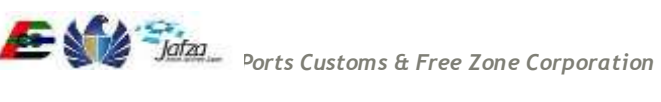

1. Clicking on the Quick Pay, user will be navigated to below screen.

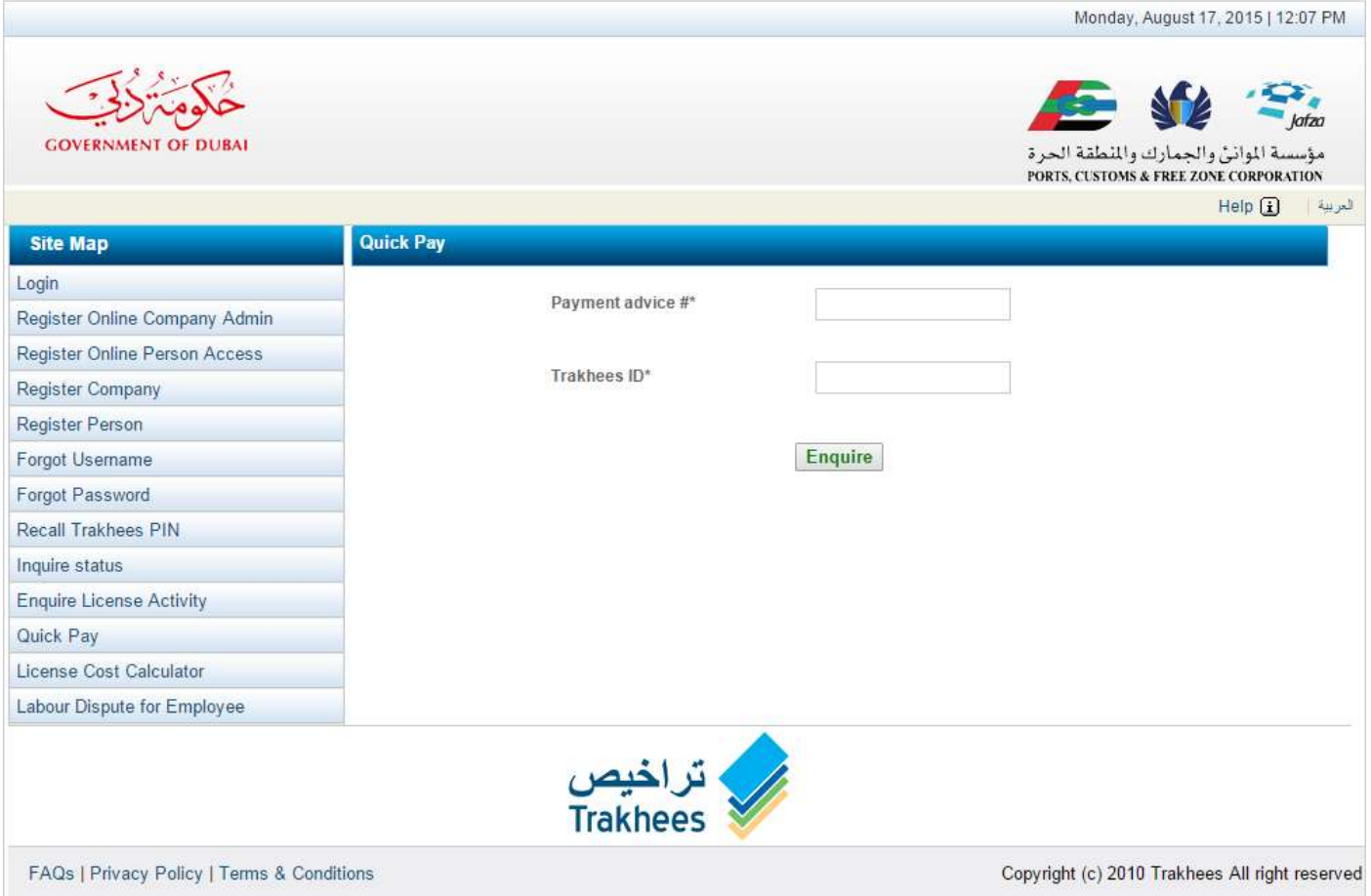

2. Enter following information on screen and click on Enquire button. Payment Advice and Trakhees ID (If not provided or combination is invalid, alert box with error is shown)

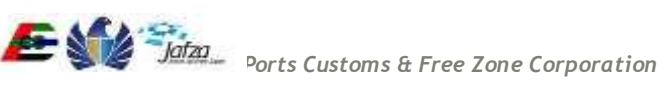

Error shown when Payment Advice No and Trakhees ID is not entered.

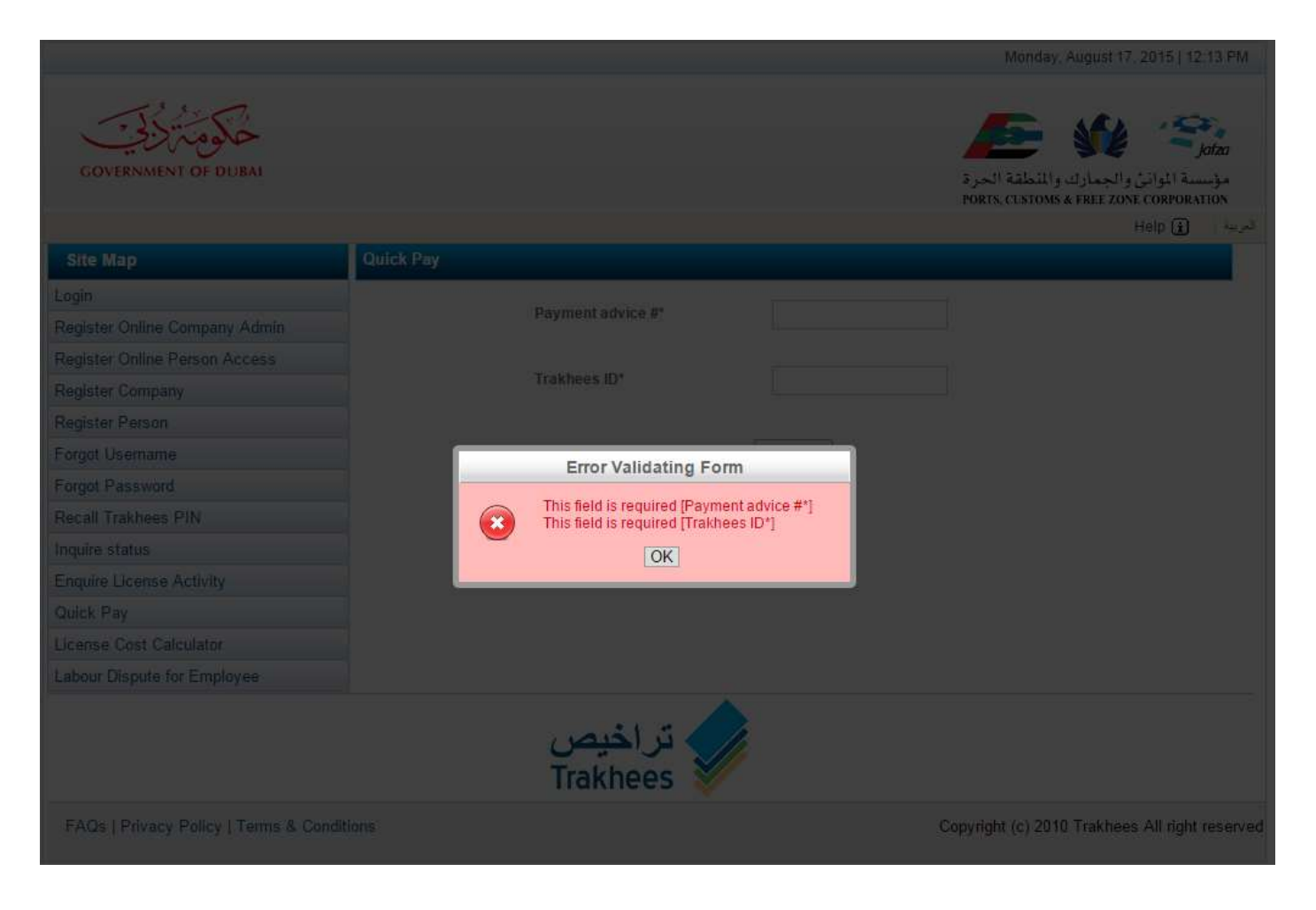

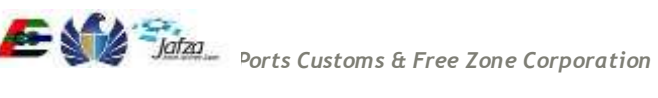

- August 17, 2015 | 12,14 F  $-$  *kota* **GOVERNMENT OF DUBAL** مؤسسة المواتئ والجمارك والمنطقة الحرة.<br>PORIS CUSIONS & FREE ZONE CORPORATION Help  $\boxed{\pm}$ Payment advice #\* 53499 Register Online Company Admin Register Online Person Access Trakhees ID\* C-X-00223 Register Company Register Person Forgot Username **Error Validating Form** Forgot Password No matching Payment Advice found. Recall Trakhees PIN  $\mathbf{R}$ Inquire status  $OK$ Enquire License Activity Quick Pay **Committee Committee Committee** License Cost Calculator Labour Dispute for Employee تراخيص EAOs | Privacy Policy | Terms & Conditions Copyright (c) 2010 Trakhees All right reserved
- Error Shown when the Payment Advice is not available to proceed with Quick Pay or the combination of Payment Advice and Trakhees Id is invalid.

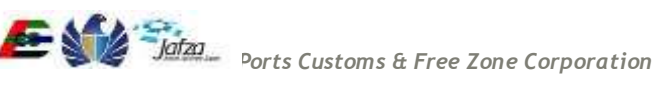

Enter Valid Payment Advice and Trakhees Id for QuickPay.

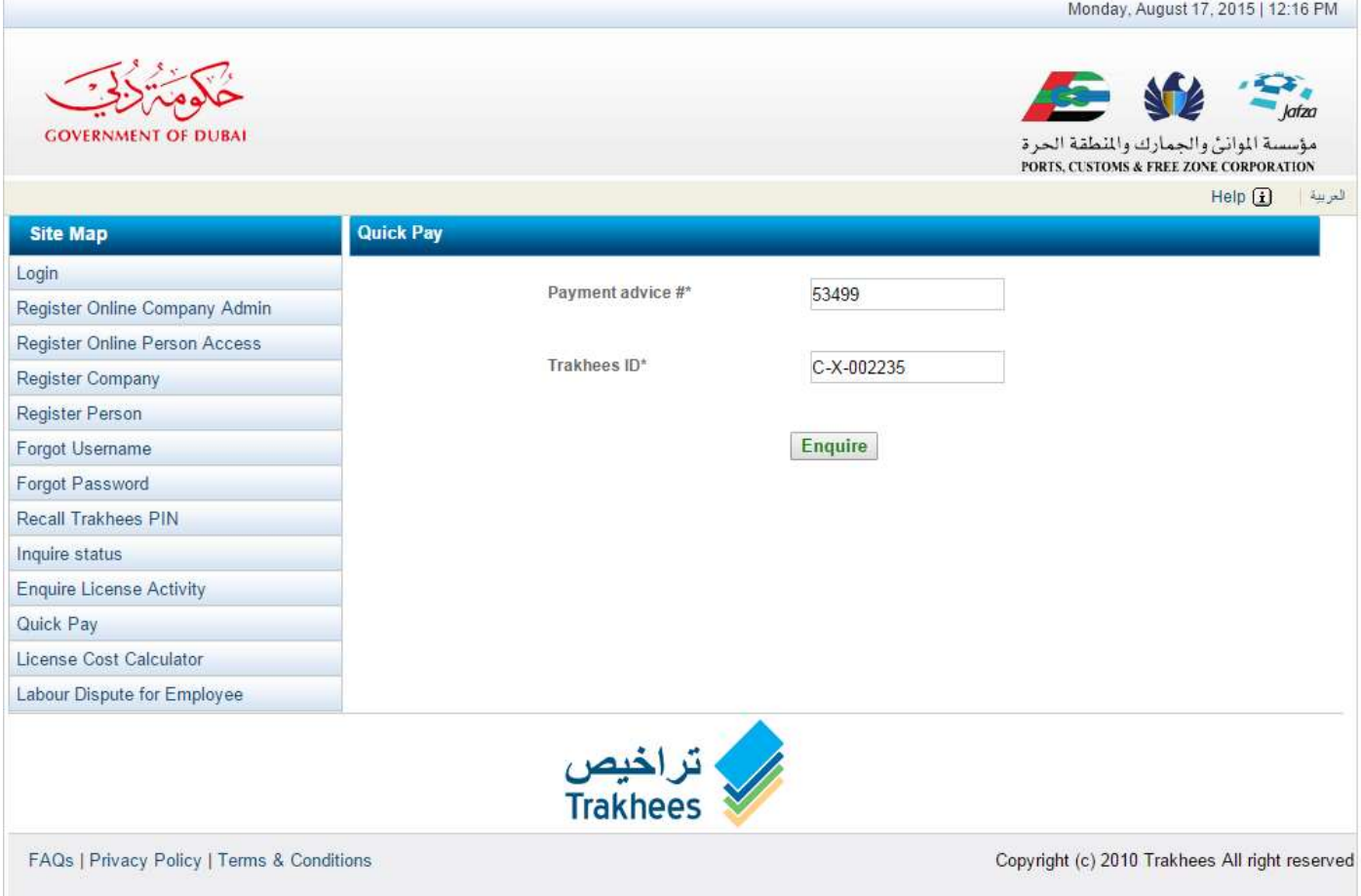

3. On successful validation, navigated to screen with Payment Advice Details.

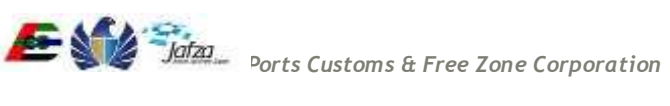

Monday, August 17, 2015 | 12:16 PM

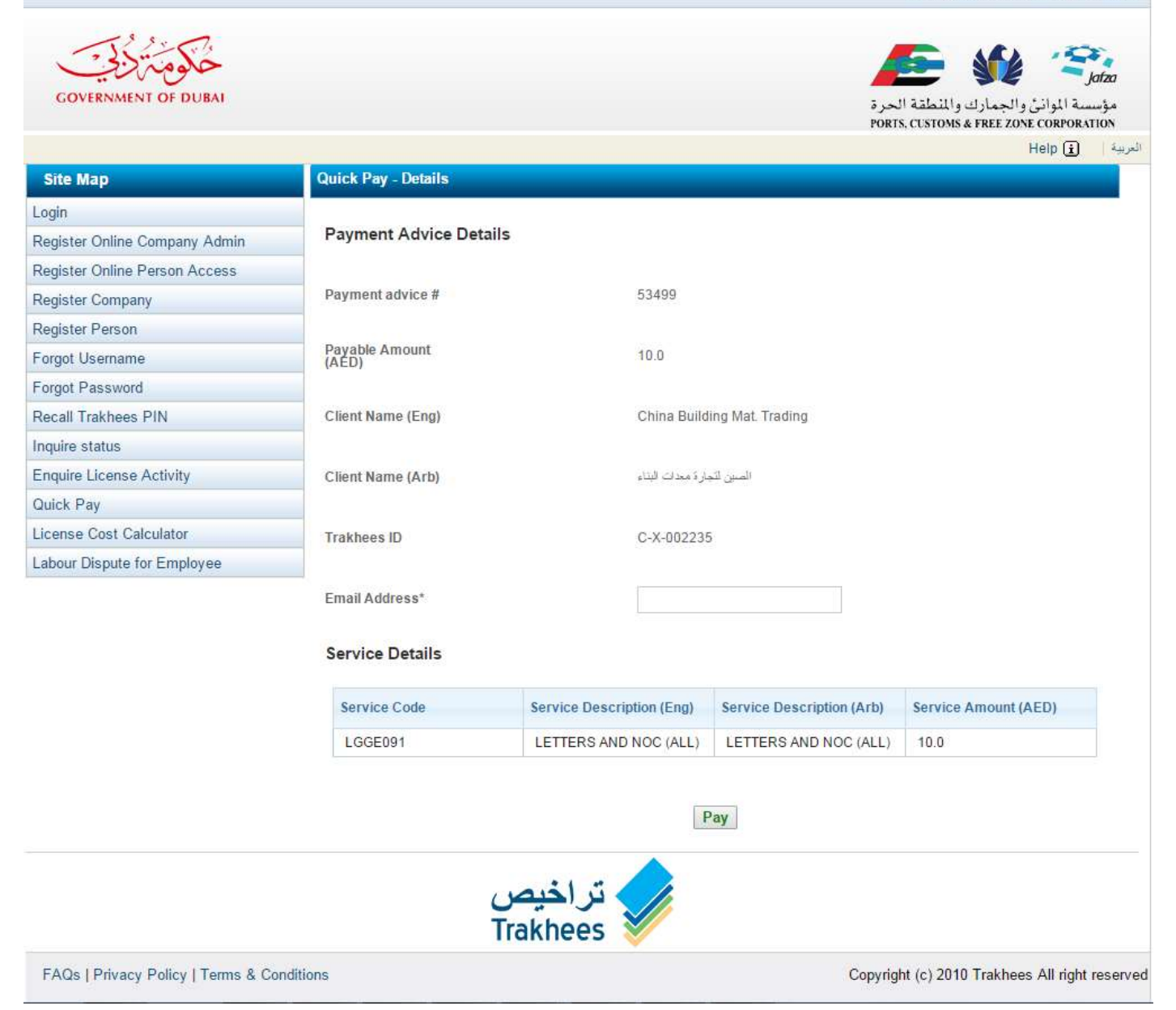

4. Enter Email Address on the screen and click on Pay. Confirmation popup is opened. Click on "I Agree". Navigated to payment gateway.

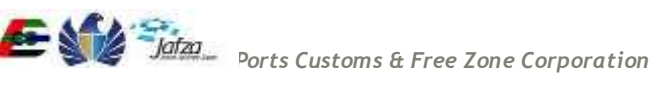

Monday, August 17, 2015 | 12:18 PM

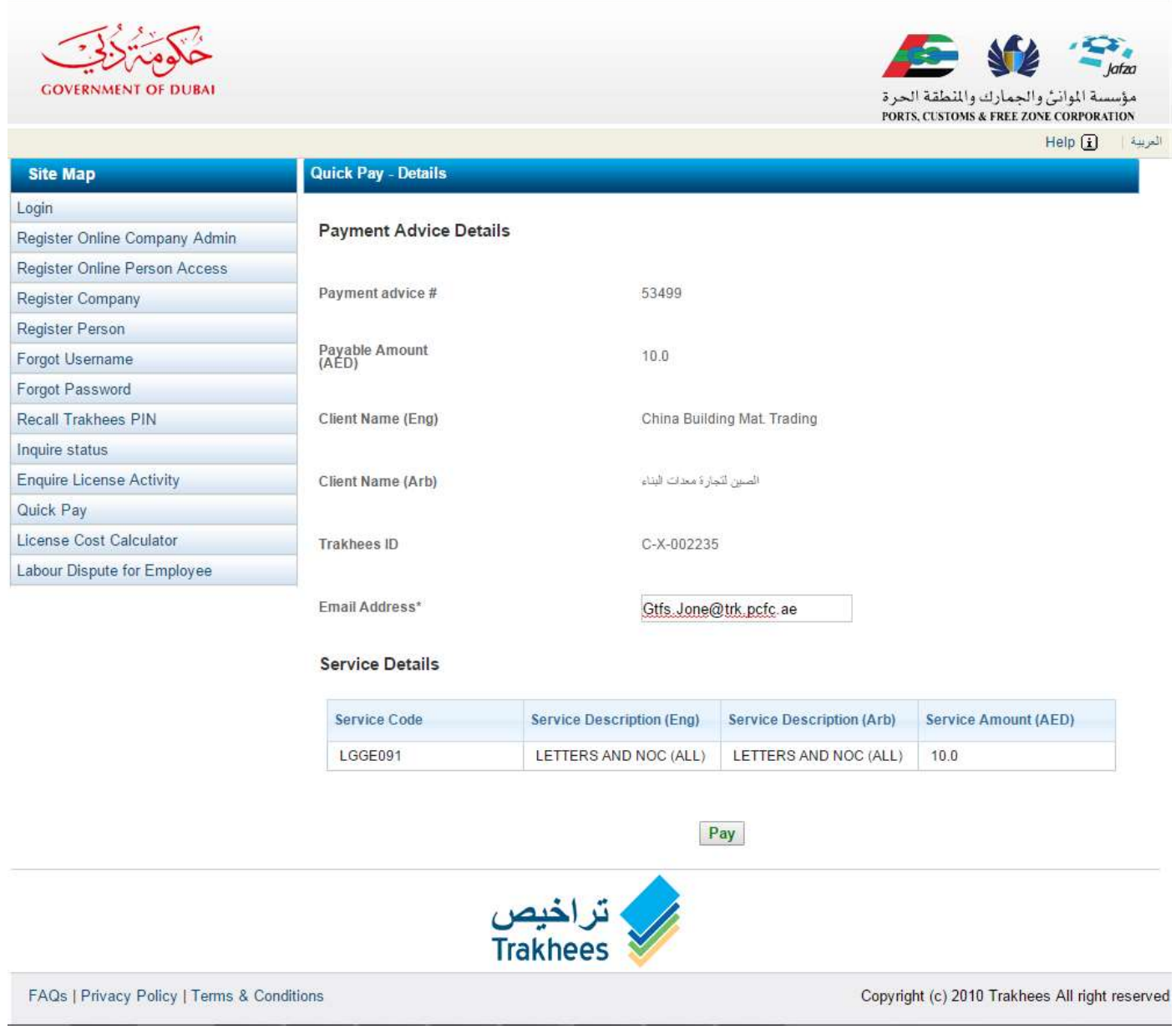

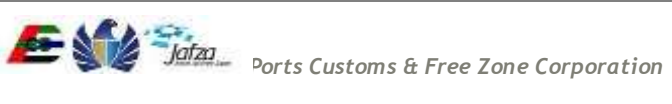

Pay

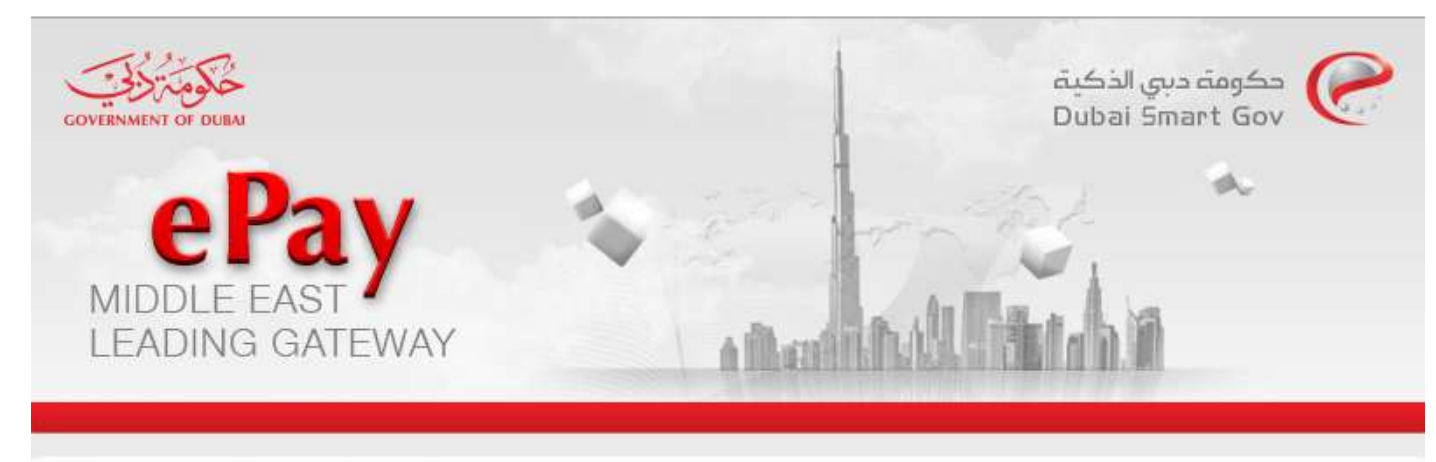

# **O** Transaction Information

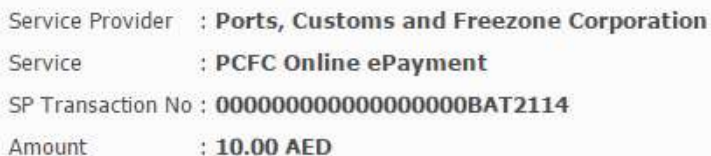

# Payment Method

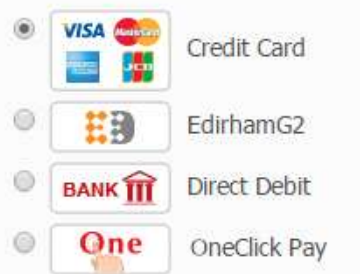

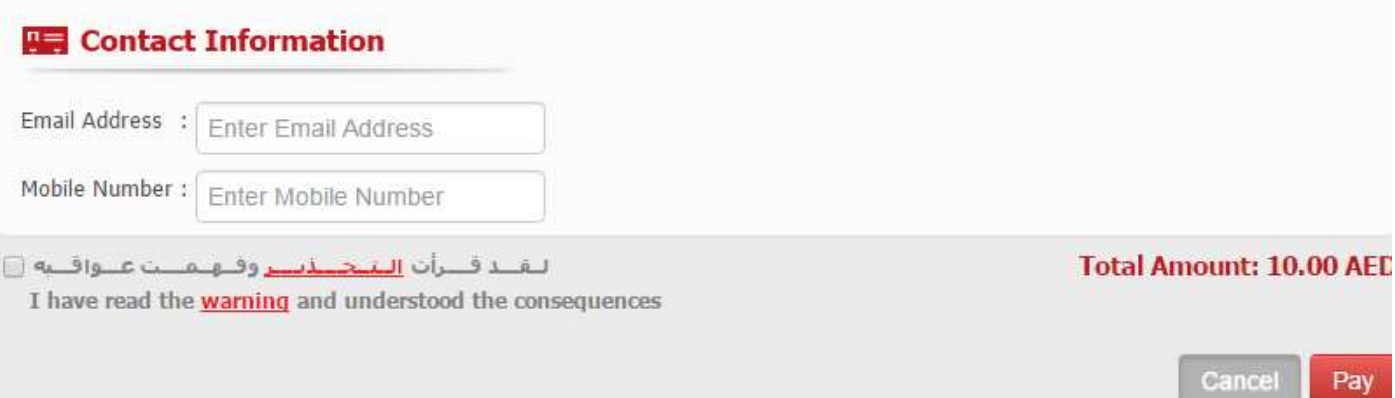

5. Choose the Payment method, enter contact information, accept the disclaimer and click on pay. Navigated to payment information page.

*Ports Customs & Free Zone Corporation*

### Trakhees Online Services and the services of the services of the services of the services of the services of the services of the services of the services of the services of the services of the services of the services of t

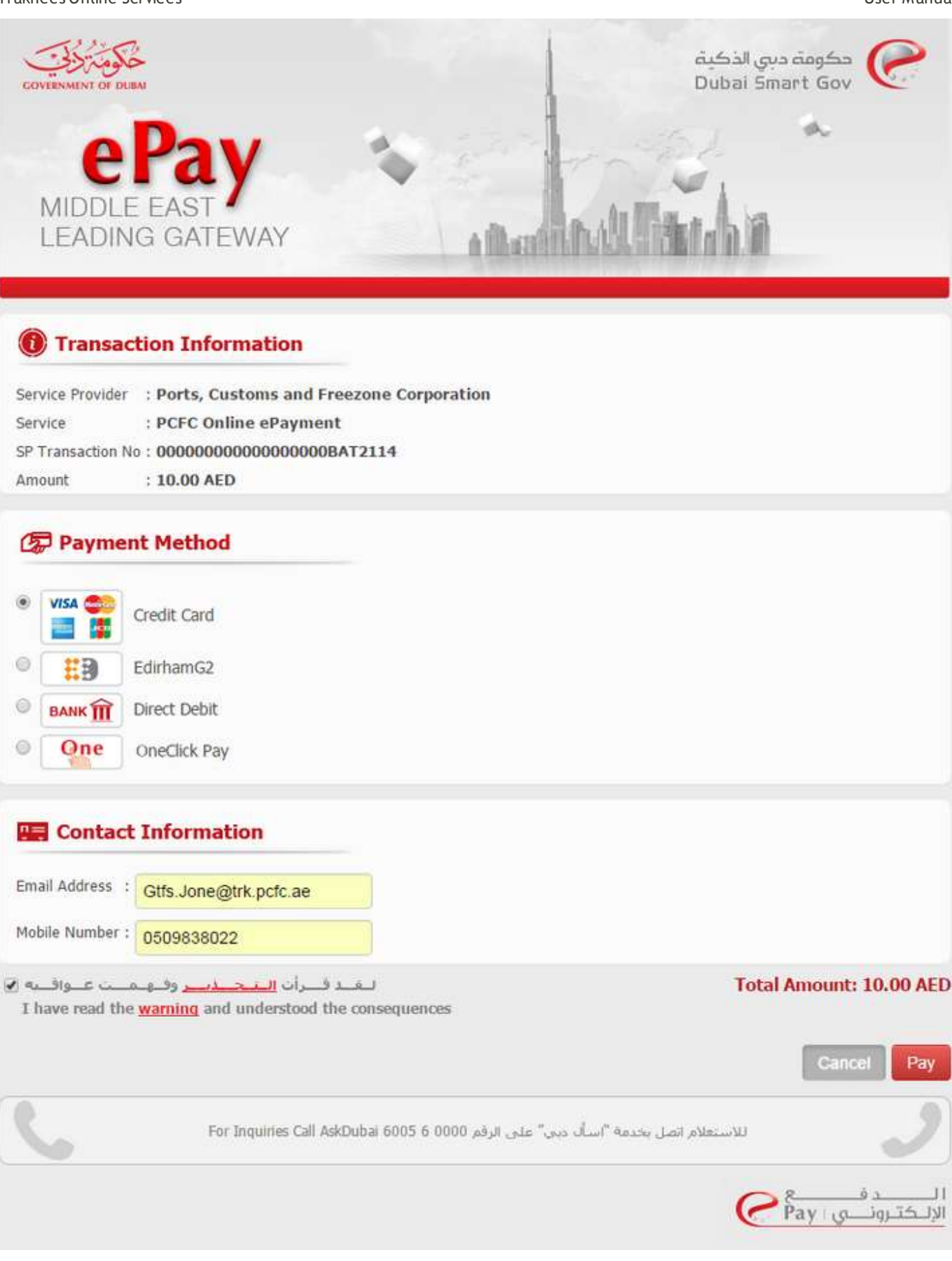

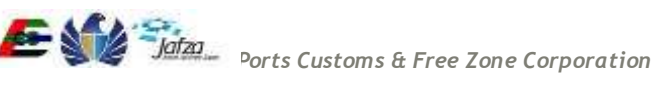

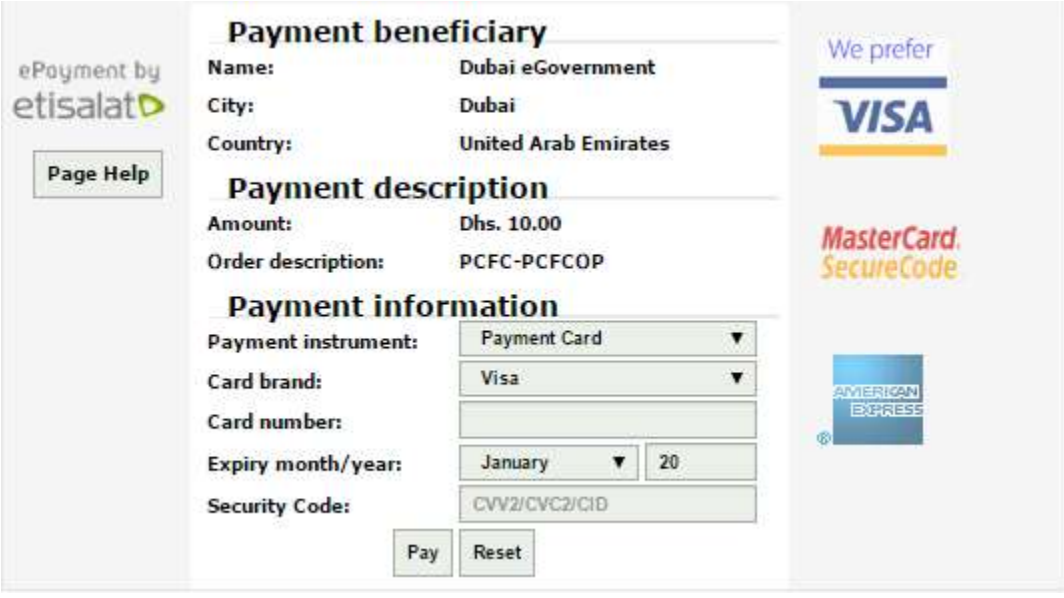

6. Enter all the payment information and click on Pay. Navigated to success page with Transaction details.

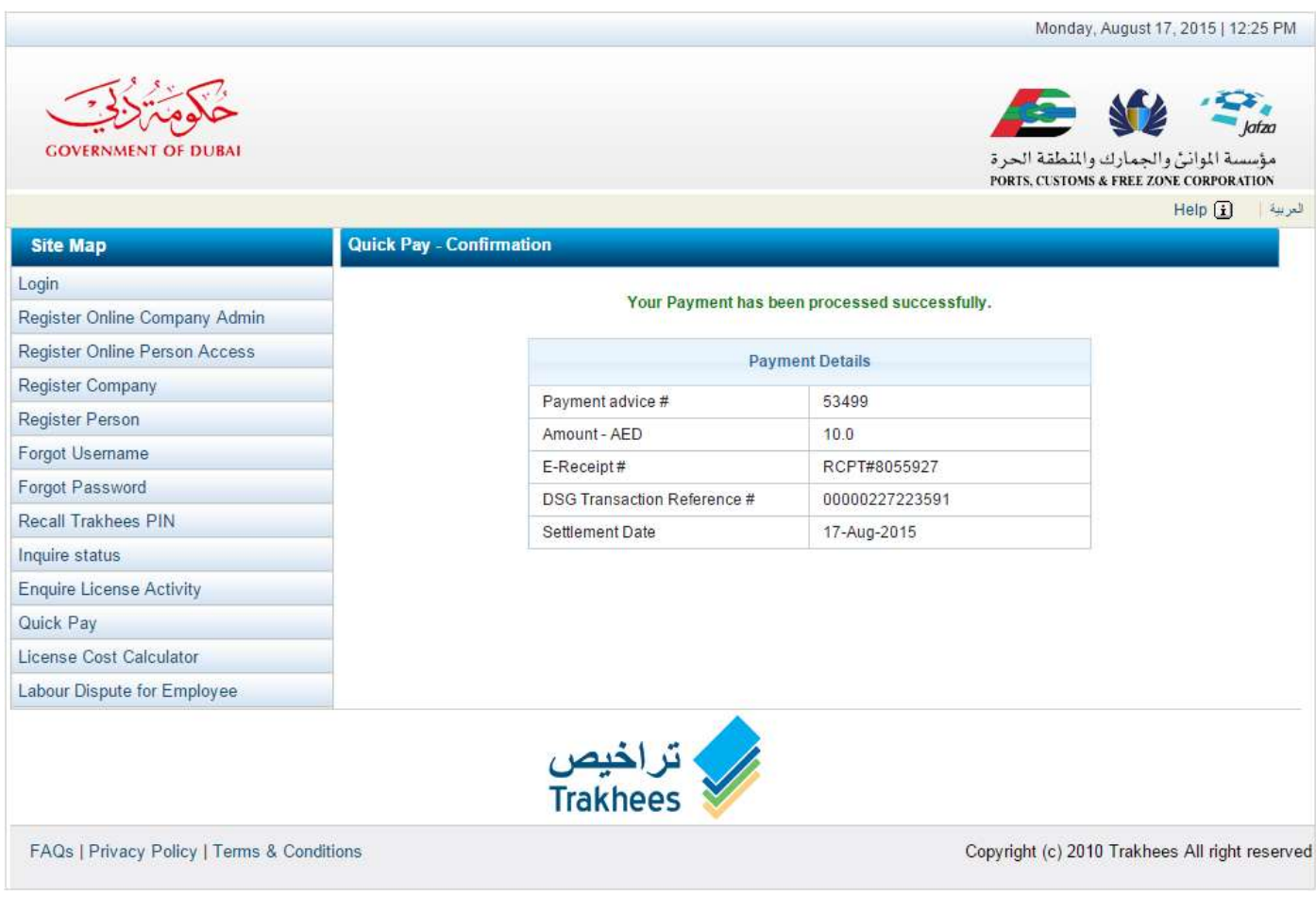

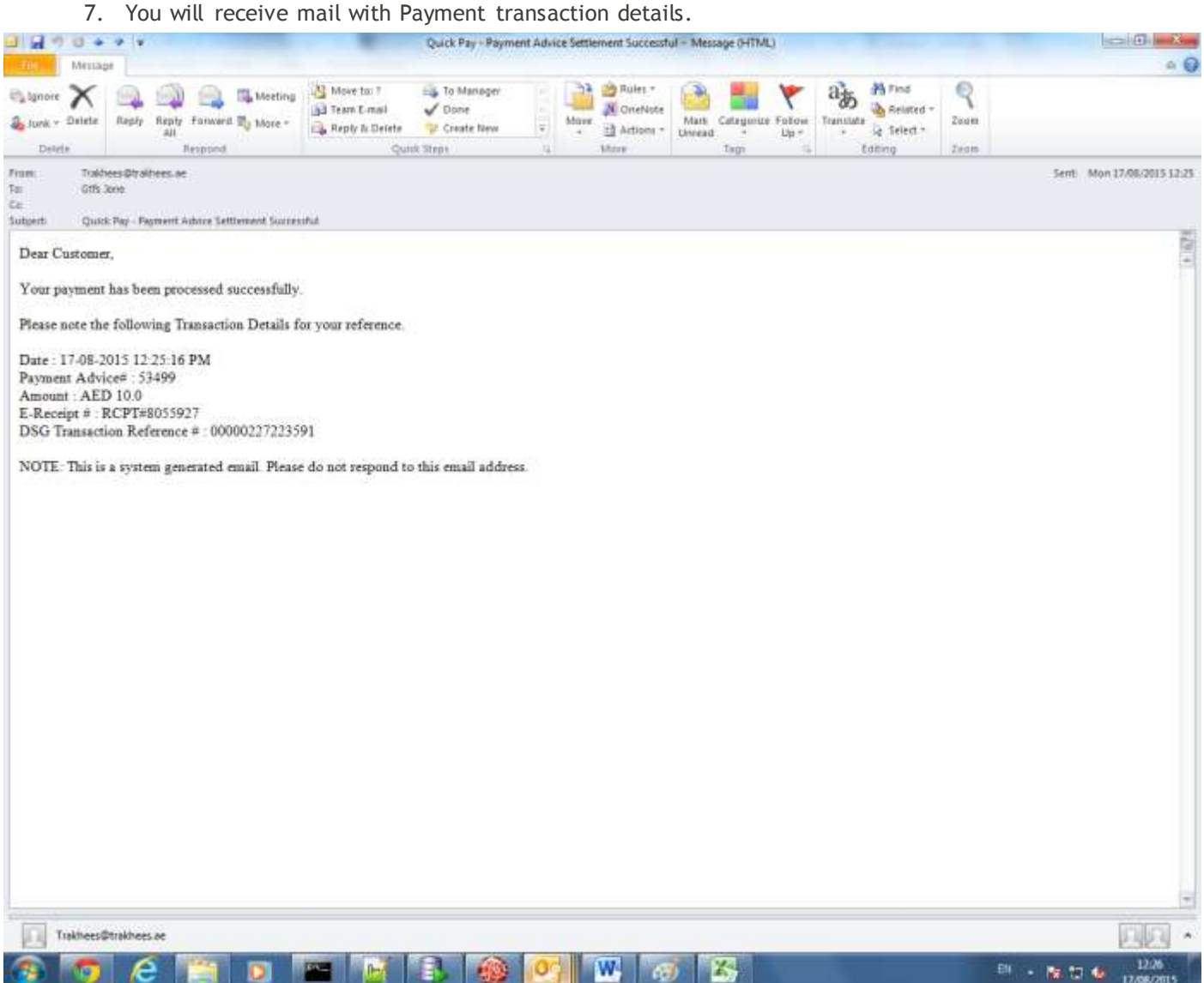

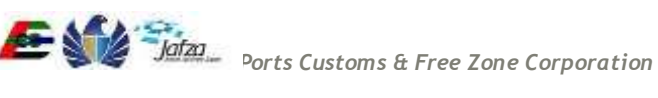

# <span id="page-16-0"></span>**3.1.2 Pre-Paid Top-Up**

For Pre-Paid Top up process, you have to follow below mentioned steps:

To access this service follow the below given steps:

- Login to the application
- From the home screen click on "Finance Online Services" in the left side menu.
- 1. Click on "Prepaid Top-up" in the new left side menu.

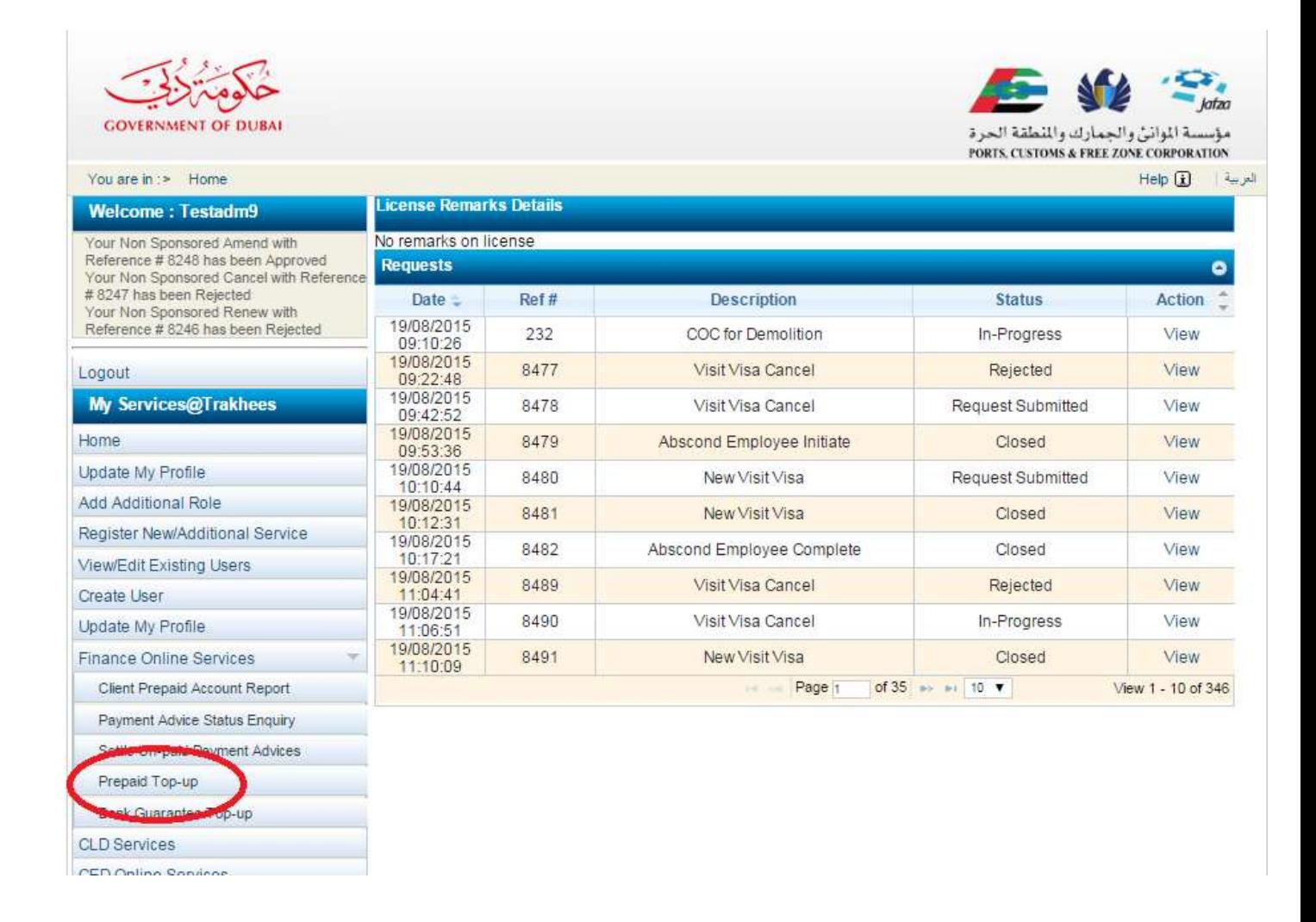

2. A screen will be opened with Prepaid Account balance details.

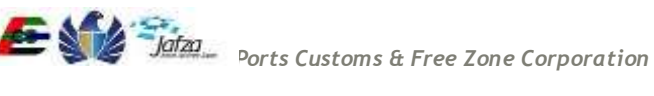

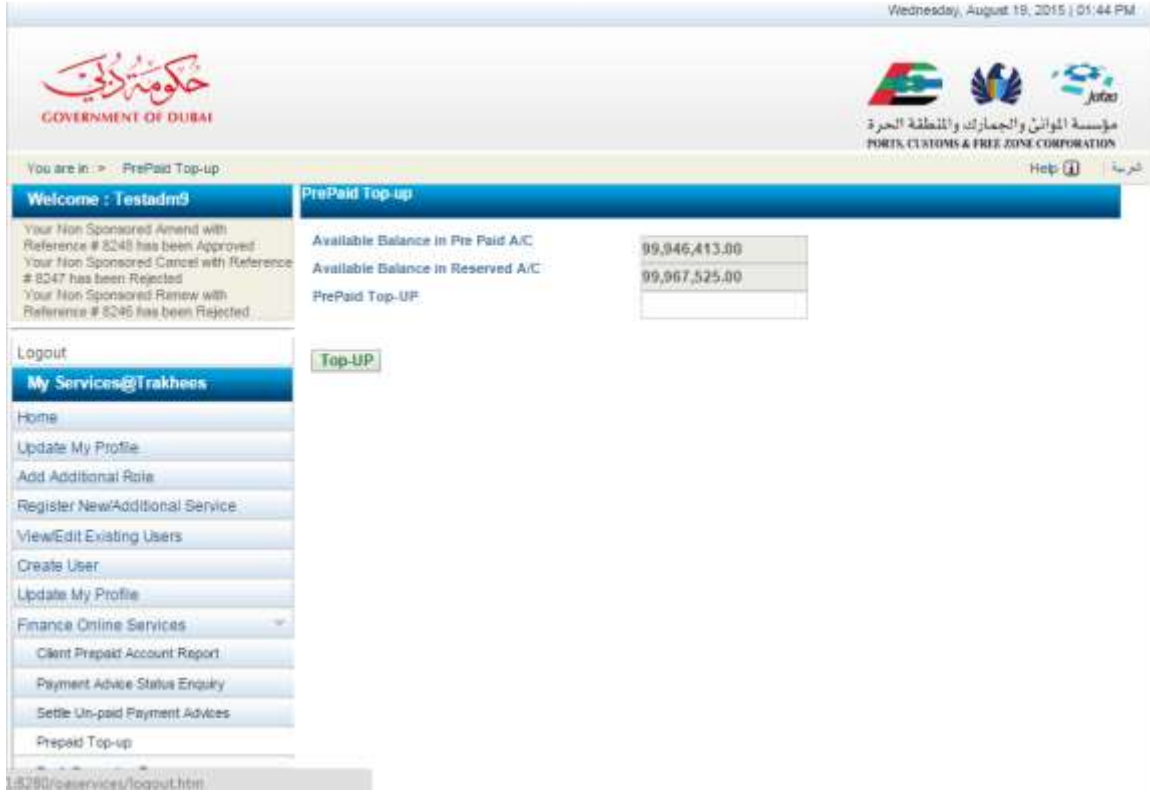

3. Enter the top-up amount and click on'Top-Up' button,a confirm pop up will appear,Click on 'I Agree' button if you want to proceed with the top up.

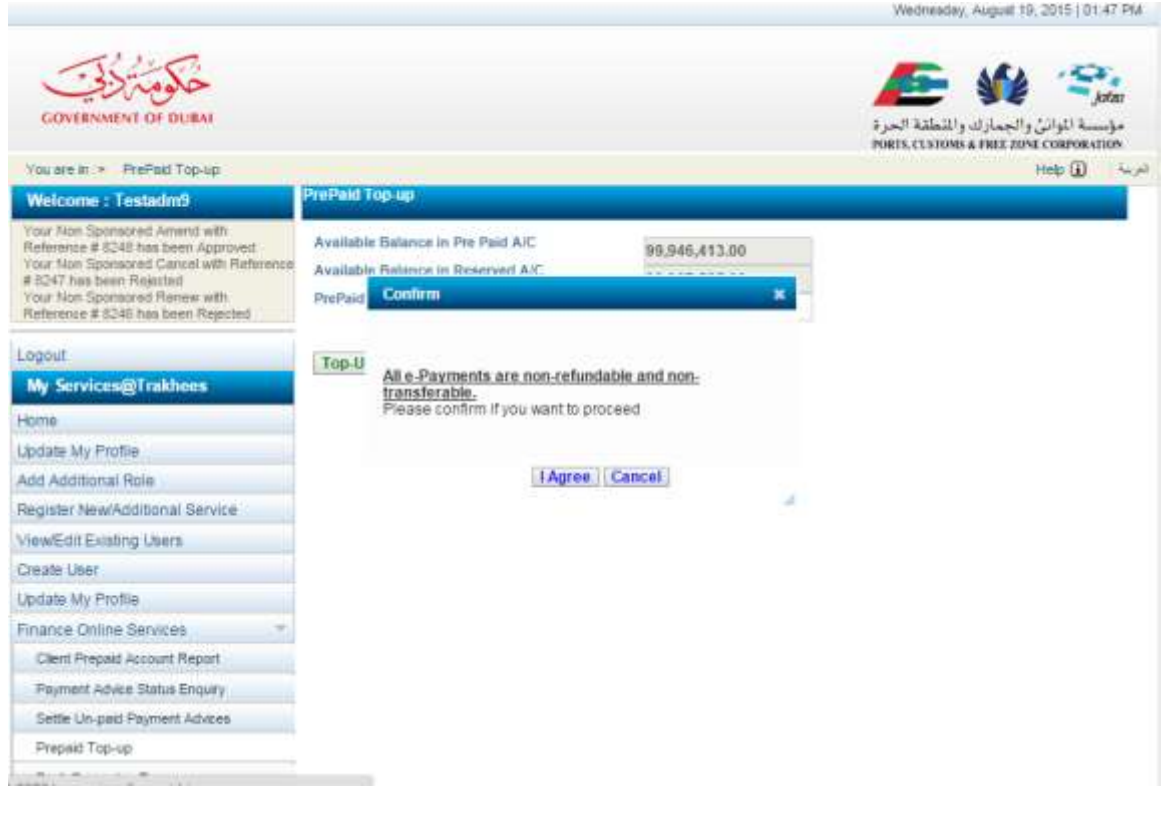

4. Select the Payment Method,fill the details.click on pay button.

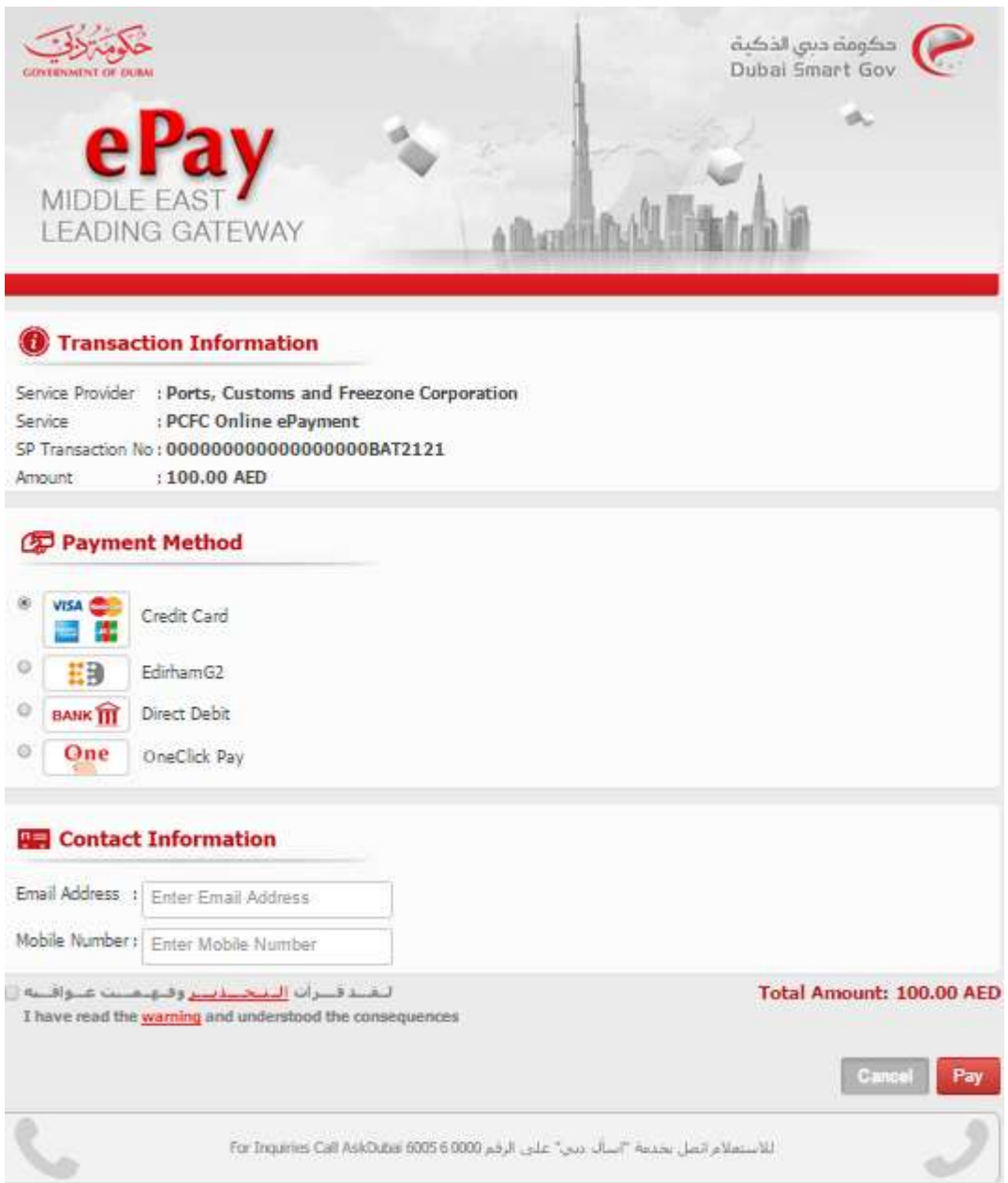

5. Fill the Payment details and verify the payment description,Click on pay button

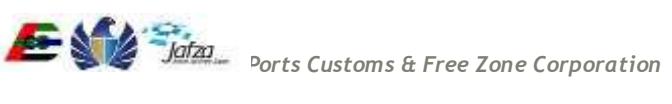

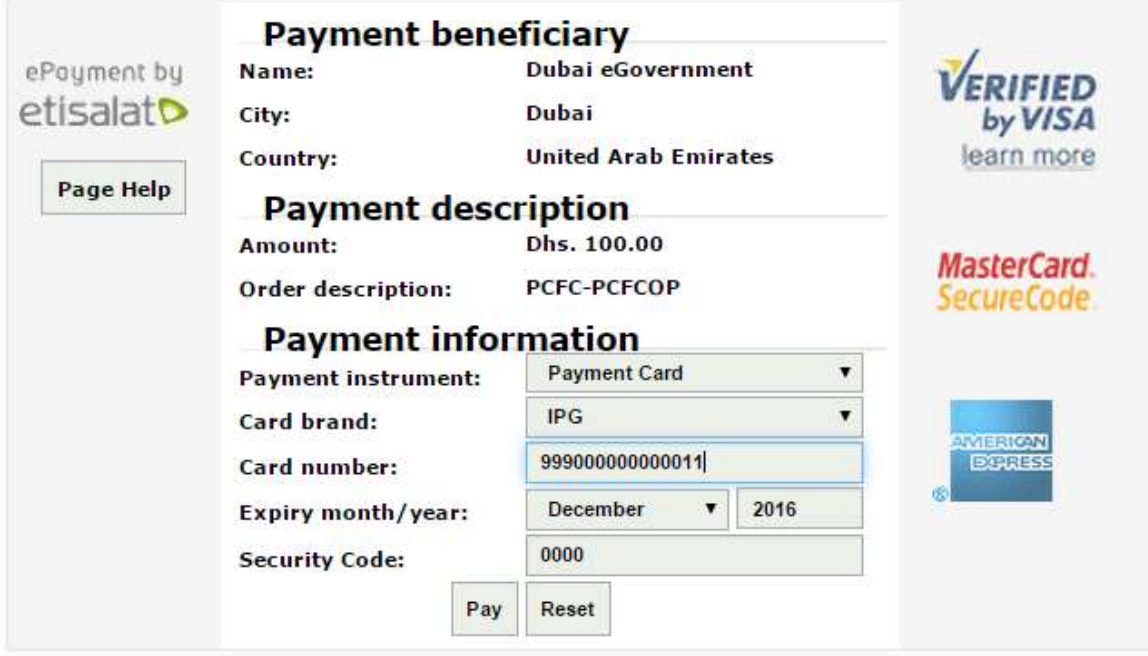

6. Verify the details of prepaid top-up displayed in the screen. You will receive an e-mail confirmation In the email address provided in the contact information with the details of transaction.

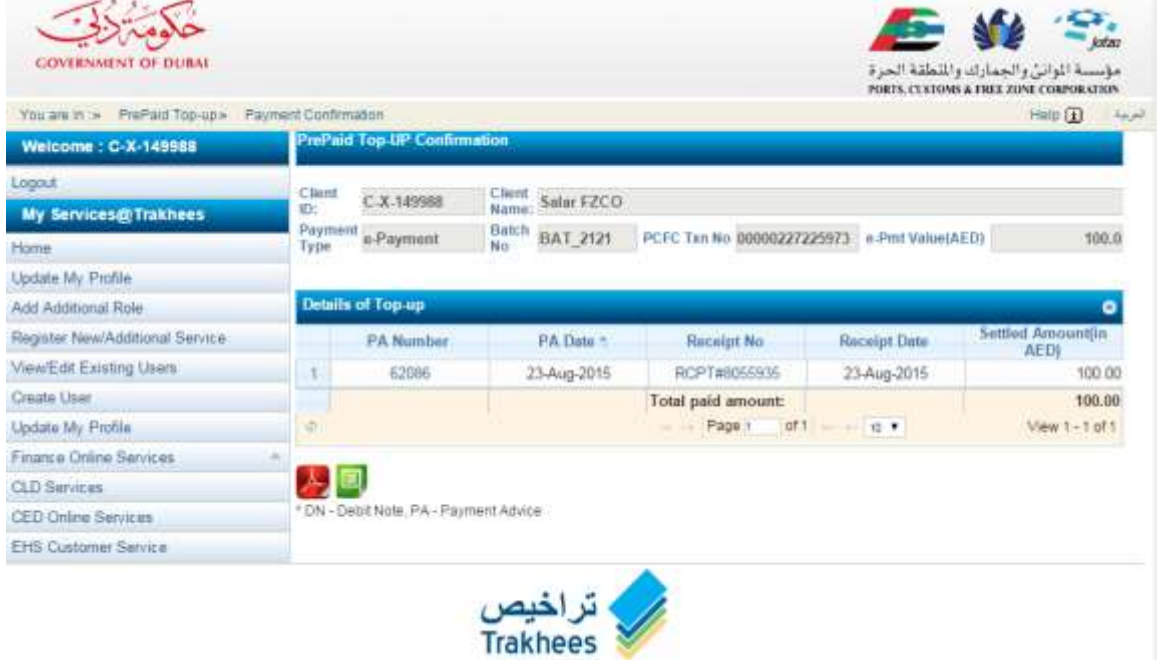

# **3.1.3 Employee Bank Guarantee Top-up**

<span id="page-20-0"></span>For Employee Bank Guarantee Top-Up, you have to follow below mentioned steps: To access this service follow the below given steps:

- Login to the application
- From the home screen click on "Finance Online Services" in the left side menu.
- Click on "Bank Guarantee Top-Up" in the new left side menu.

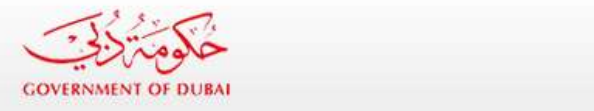

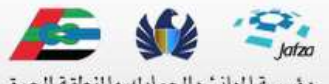

مؤسسة الموانئ والجمارك والمنطقة الحرة PORTS, CUSTOMS & FREE ZONE CORPORATION

 $\mathbb{L}$ 

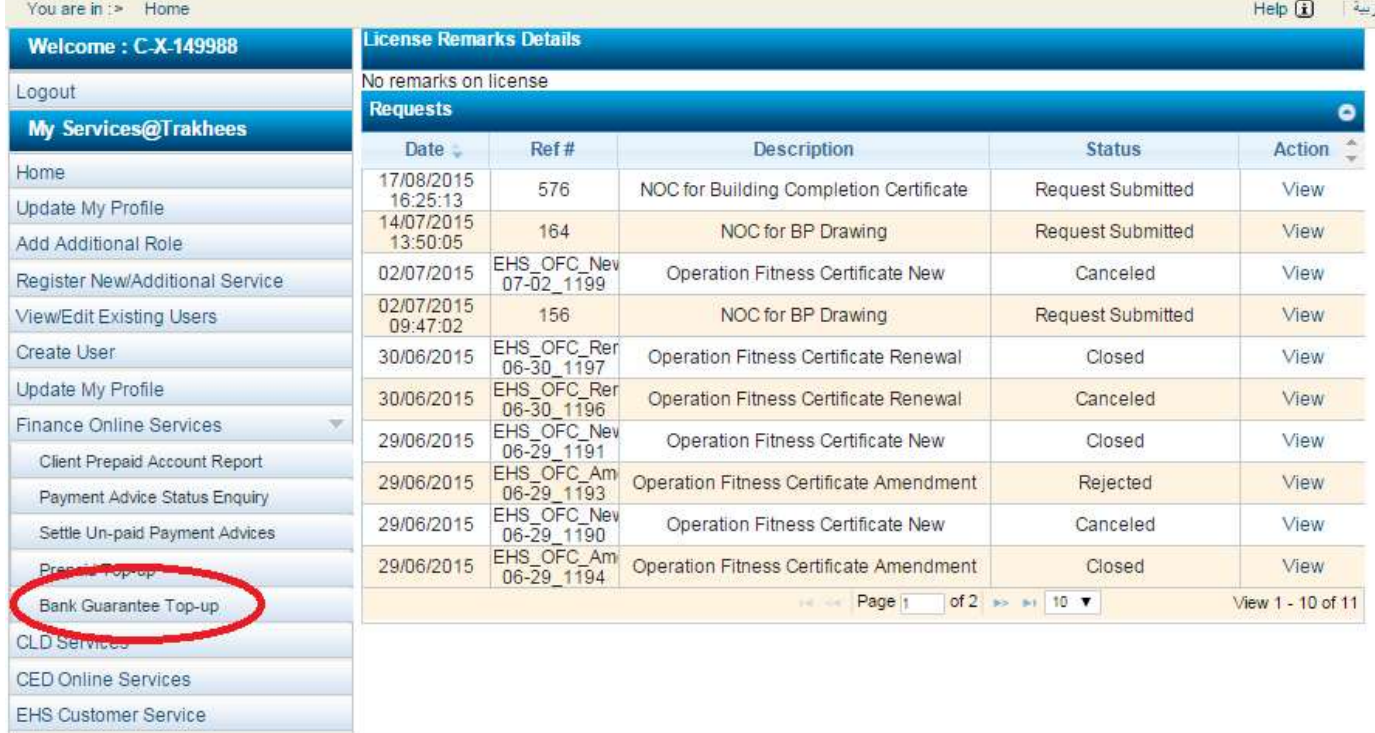

1. A screen will be opened with Bank guarantee details. Enter the Required count of employees and click on Top-Up

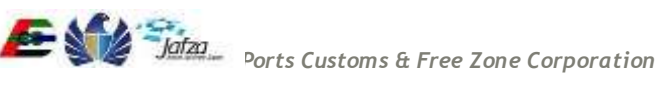

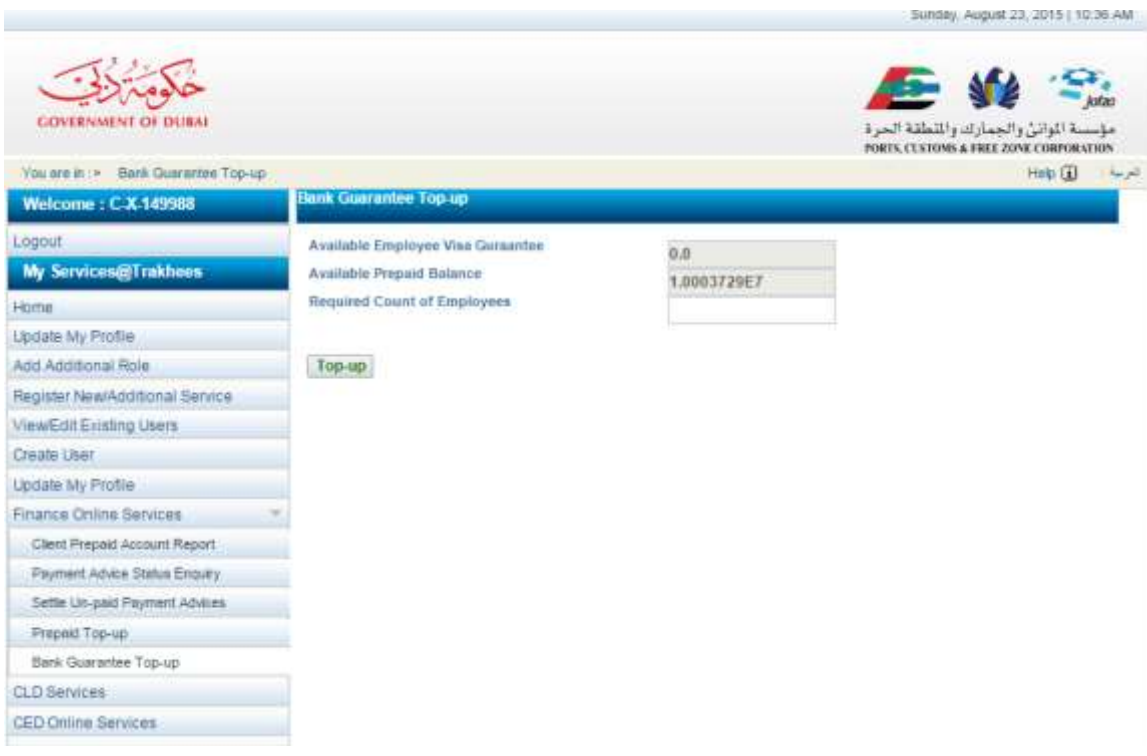

2. To proceed with top- up click on "I Agree"

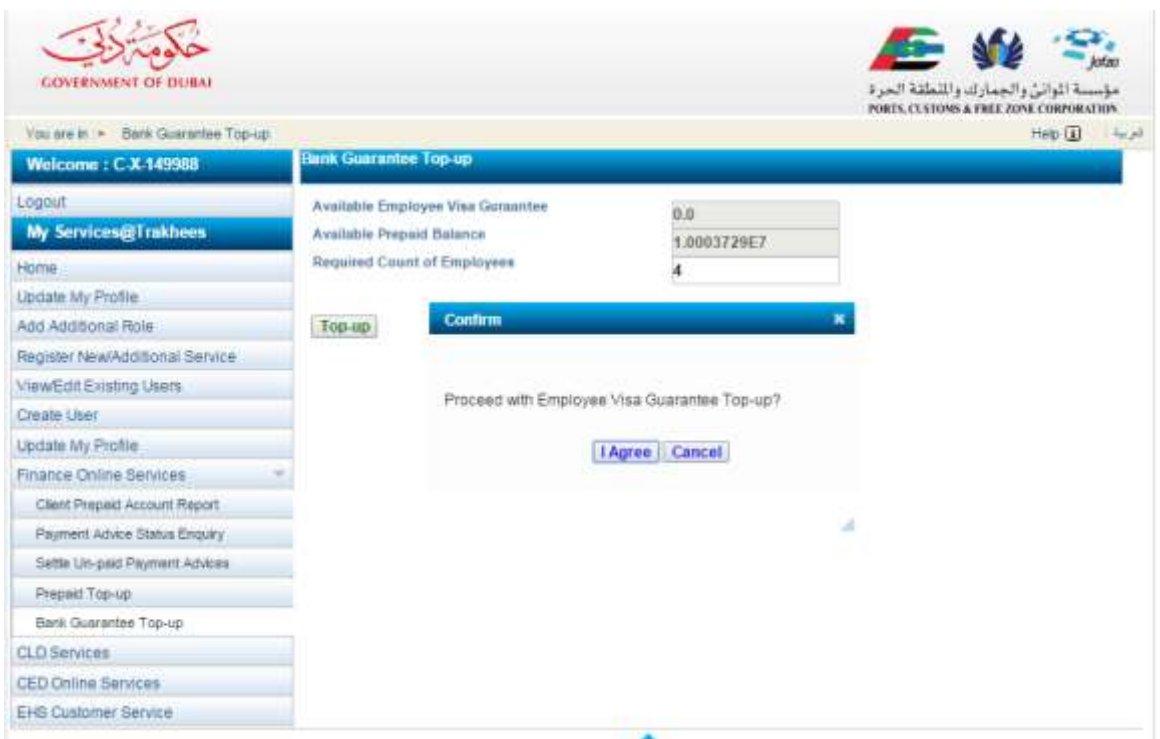

3. If the top up is successful, a confirmation screen displaying the available visa guarantee amount will be shown.

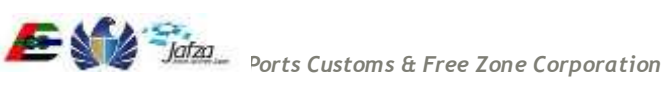

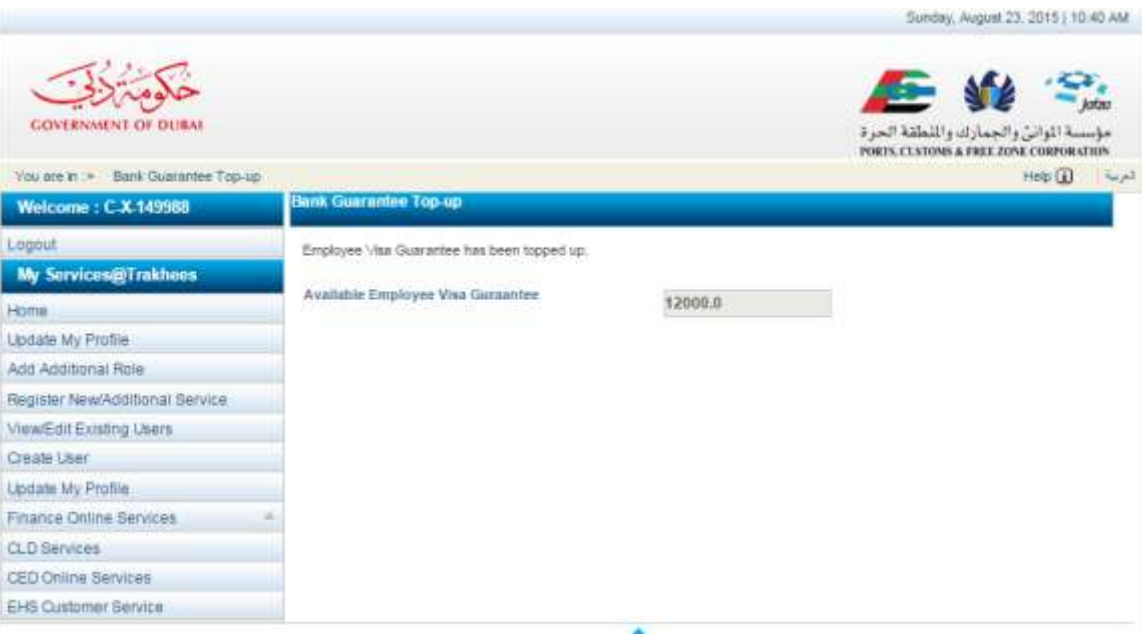

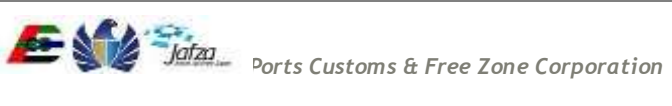

# **3.1.4 Payment Advice Status Enquiry**

<span id="page-23-0"></span>Enables online users to search for Payment Advise Status for a given period of time through web.

• Online user should be able to select a start and end date for a 3 months period window for Payment advises transactions and their statuses.

• Online should be able to select the "Payment Advise Status" for enquiry

Below are the steps to proceed to Payment Advice Status Enquiry

1. Click on Payment Advice Status Enquiry link in the left welcome menu.

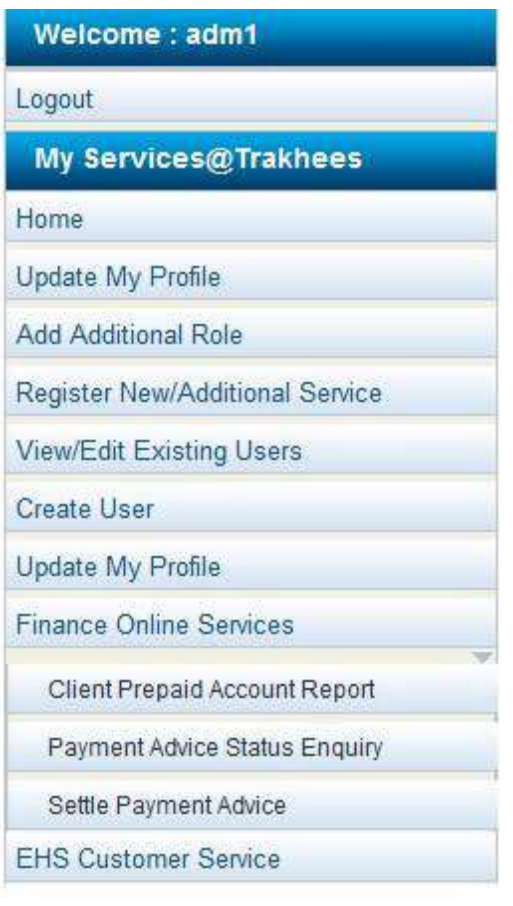

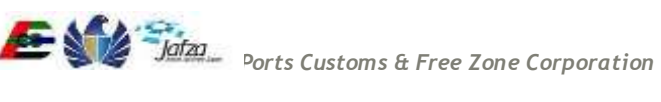

2. Select To and From date in the page.

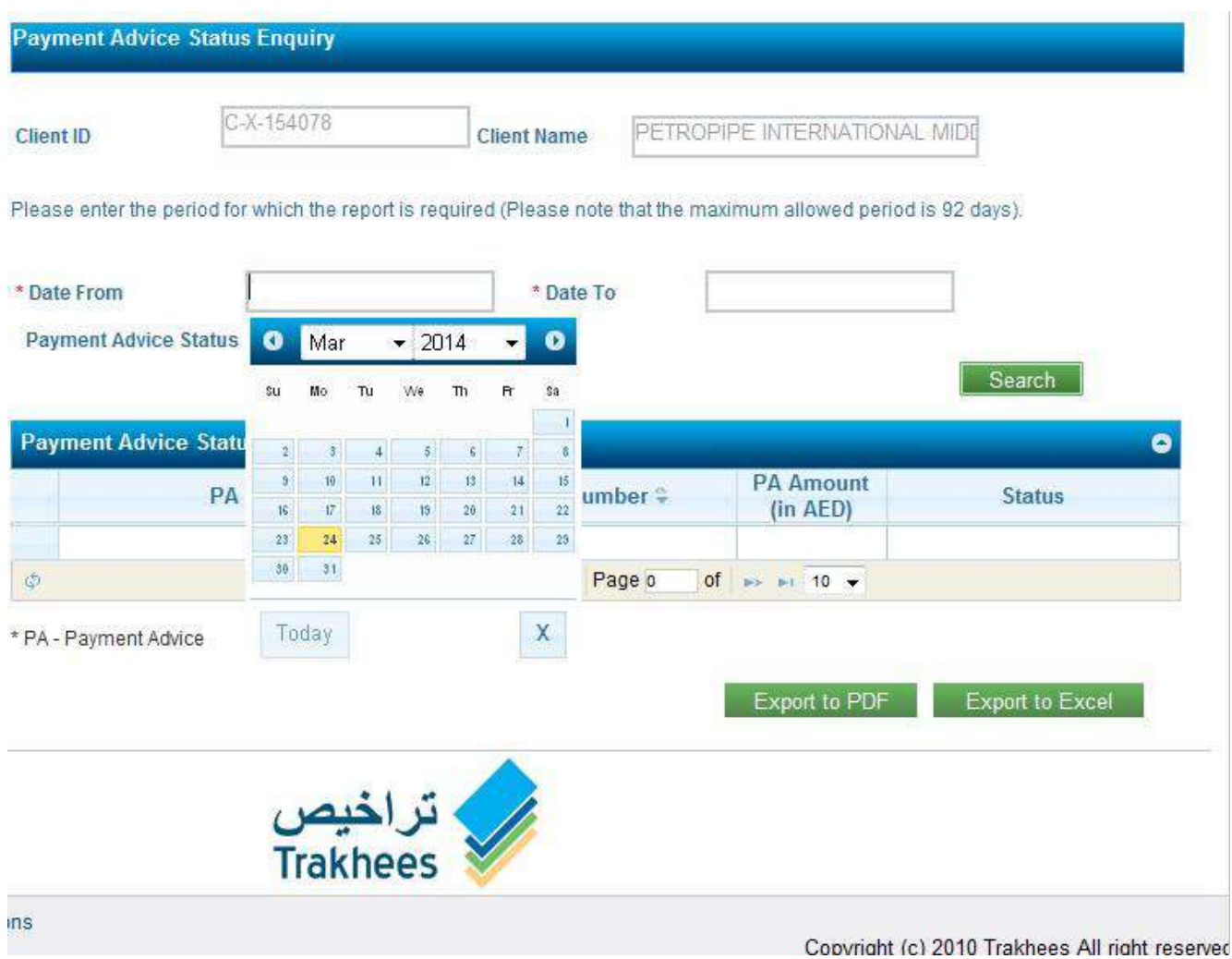

## 3. Select a Payment Advice status from All, Open, Cancelled, Blocked and Closed.

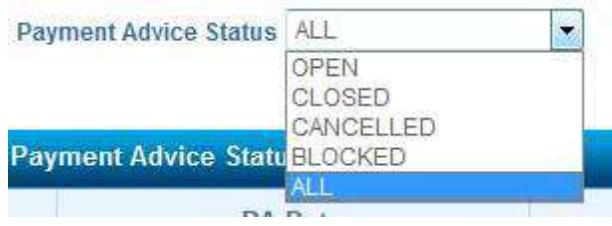

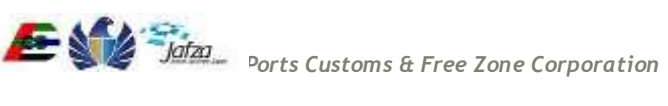

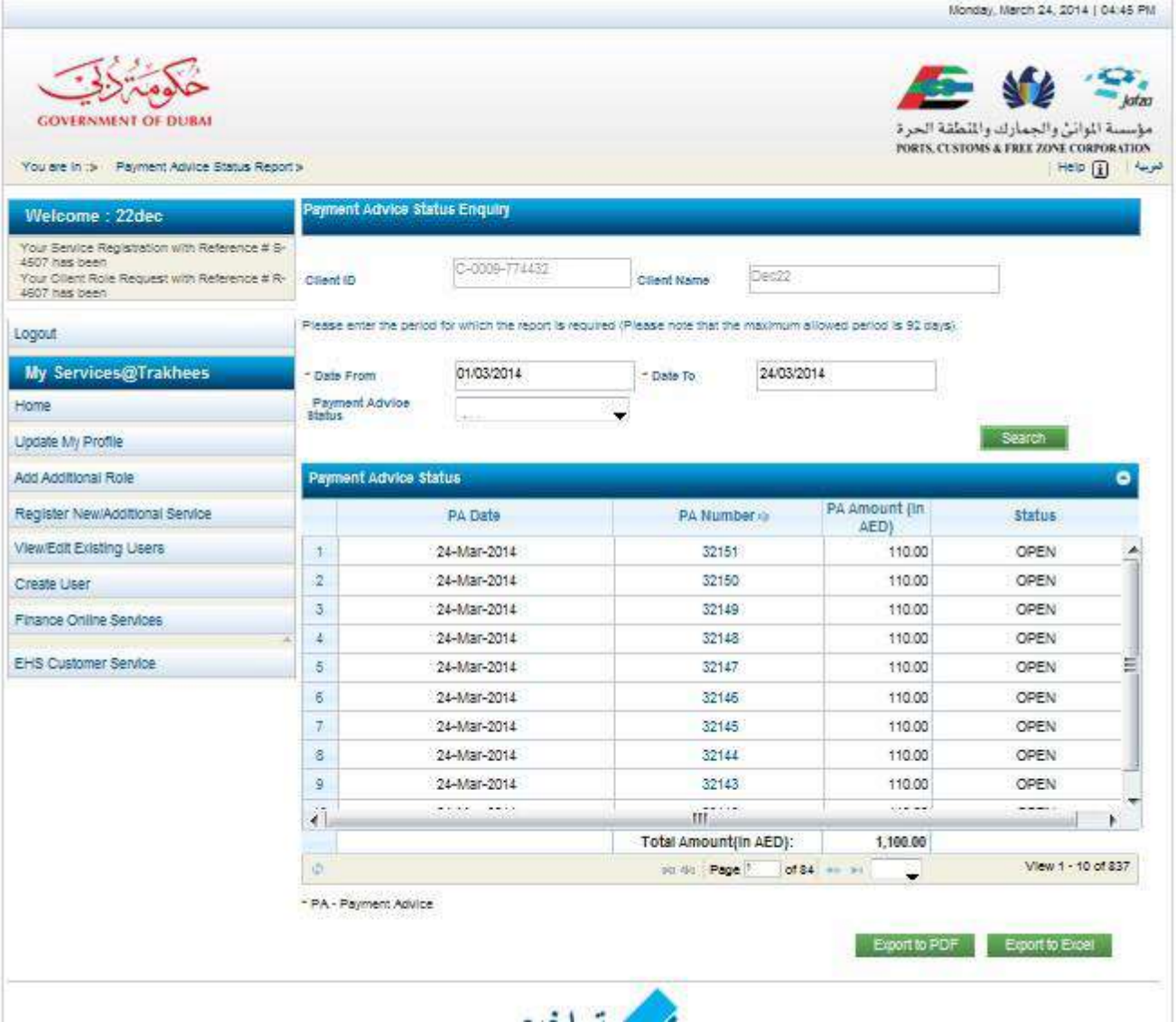

- 5. A list of payment Advice will displayed with different status such as Open, Cancelled, Blocked and Closed.
- 6. User can click on the specified PA Number to view the details of the Payment Advice. A PDF will be displayed upon clicking on the same.
- 7. User can export the displayed results to an excel or a PDF document.

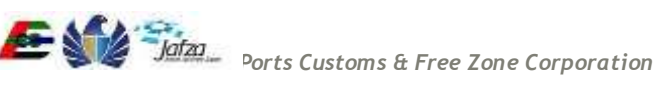

# **3.1.5 Settle Payment Advice**

<span id="page-26-0"></span>Enables online users to settle all open payment advises through mobile. Below are the steps to proceed to Payment Advice Status Enquiry

1. Click on Settle Payment Advice link in the left welcome menu.

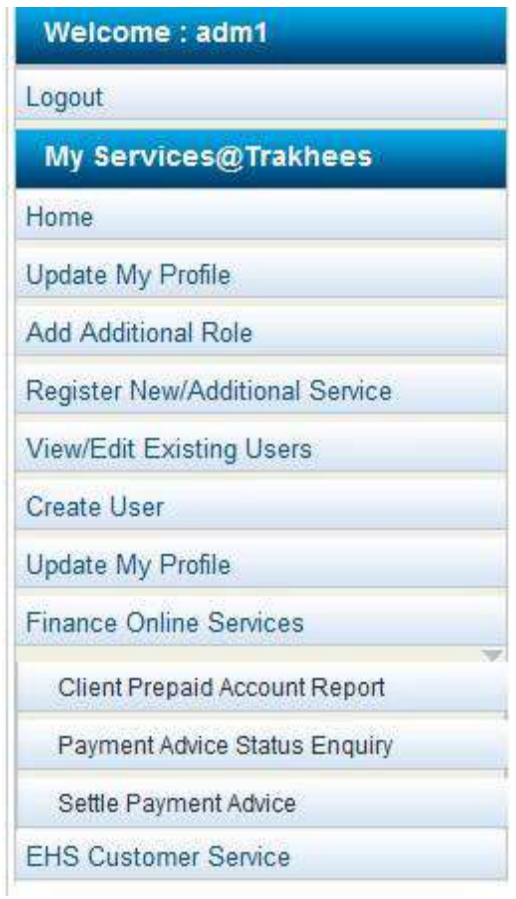

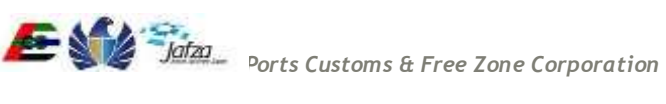

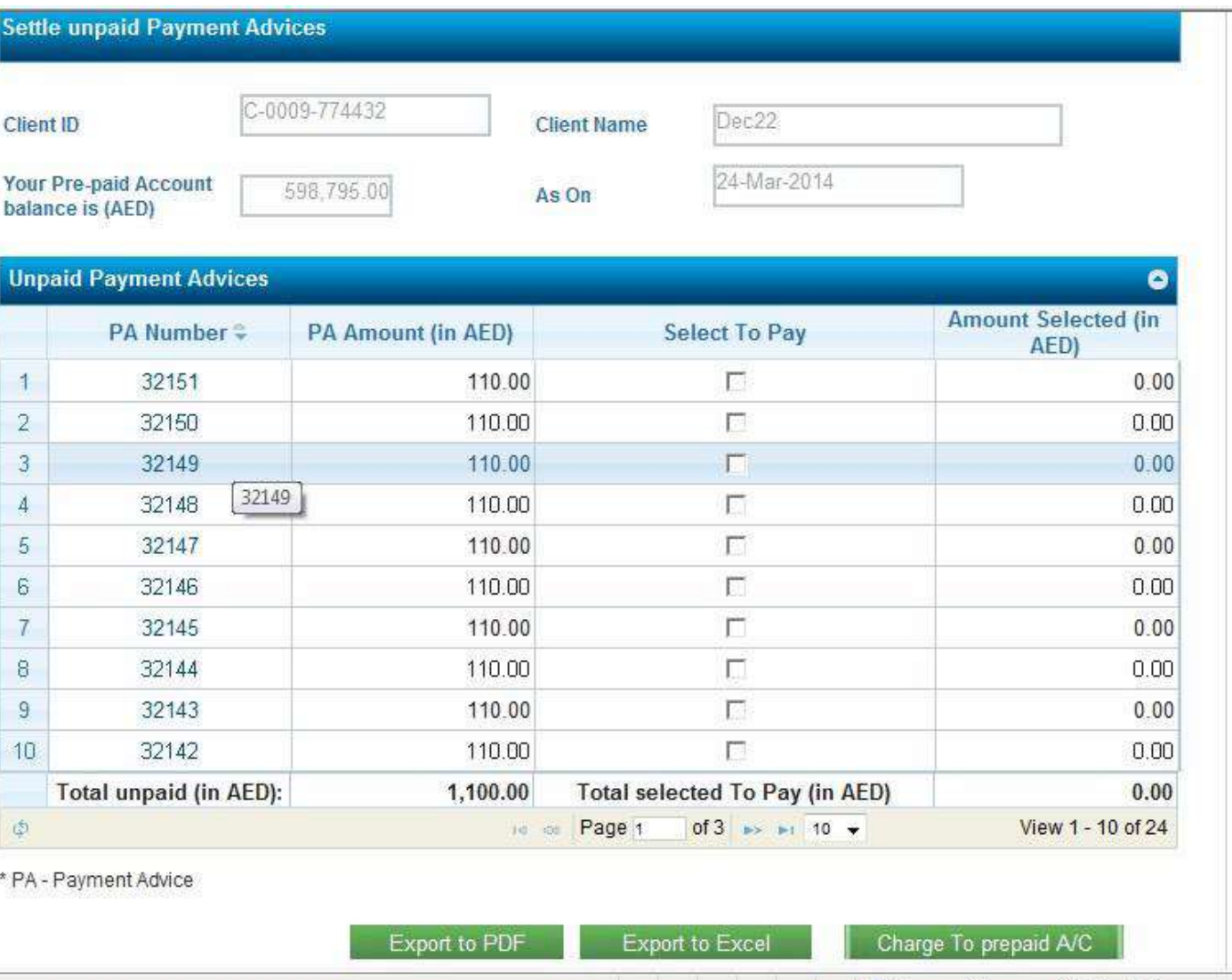

- 3. Click on charge to prepaid A/C
- 4. User can click on the specified PA Number to view the details of the Payment Advice. A PDF will be displayed upon clicking on the same.
- 5. Users can export the displayed results to an excel or a PDF document.
- 6. User should be able to view a payment confirmation page after settling a payment advice by clicking on charge to prepaid A/C.

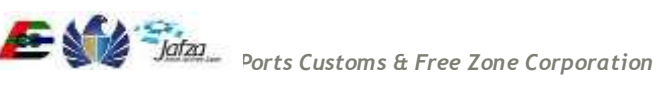

## Trakhees Online Services **Van Exercise Exercise Services** User Manual

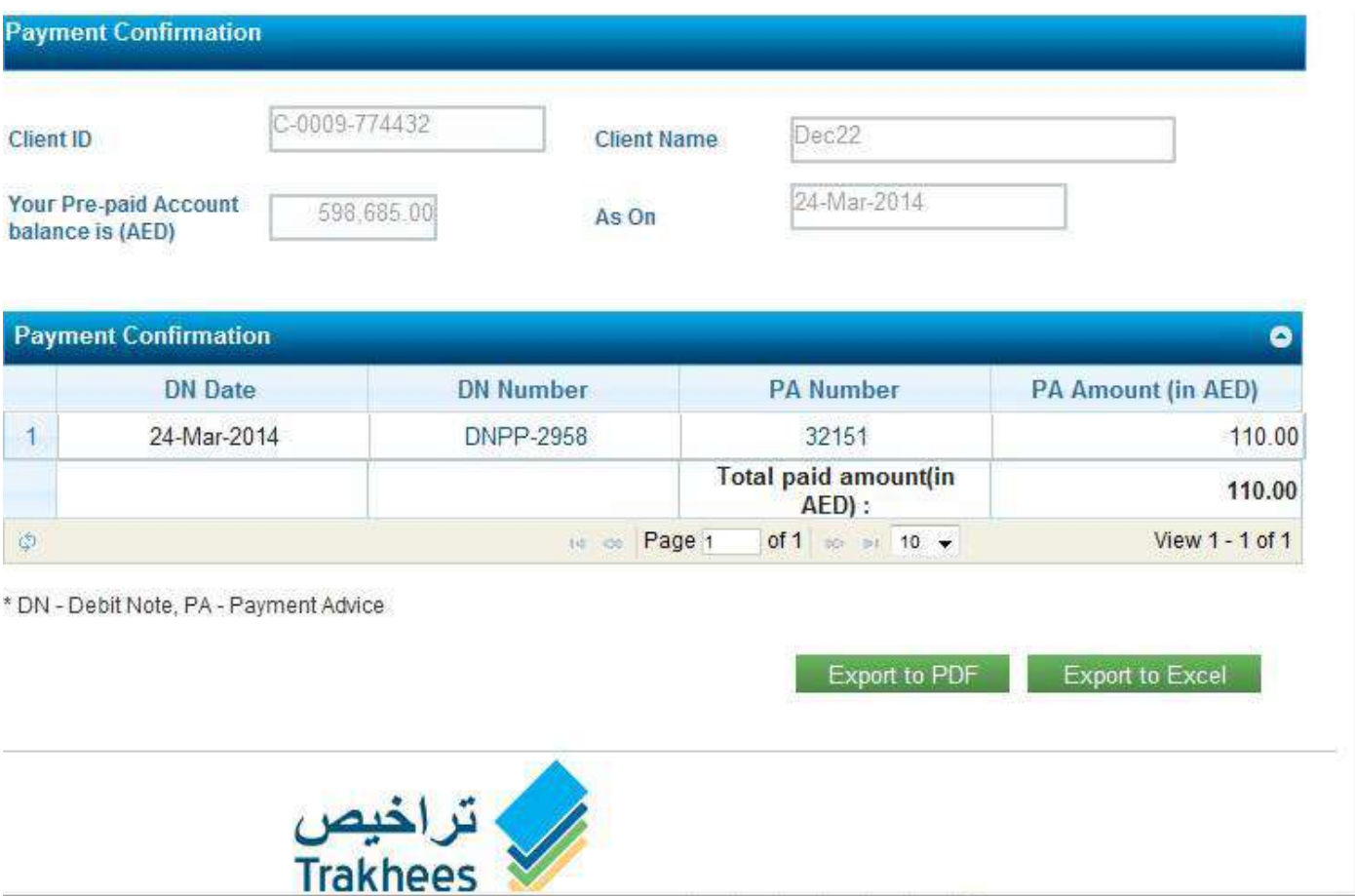

7. User should be able to view all the settled amount advices and can be can exported to excel or a PDF document.

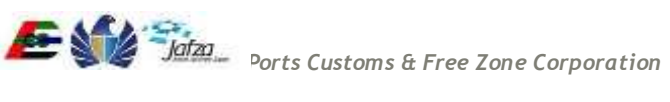